**PROJETO MAIS MÉDICOS PARA O BRASIL**

## **TUTORIAL PARA O TUTOR**

# **VALIDAR BOLSA DE SUPERVISOR**

Brasília/DF, 16 de abril de 2018.

## **APRESENTAÇÃO**

Prezado (a) Tutor (a) participante do PROJETO MAIS MÉDICO PARA O BRASIL:

Informamos que o processo de "VALIDAÇÃO DE BOLSA" de Supervisor participante do Projeto Mais Médicos para o Brasil é feito exclusivamente pelo Web Portfólio Mais Médicos (WP). Dessa forma, o Tutor deve verificar, periodicamente, a situação cadastral de cada um dos seus supervisores, pois o cadastro no WP é indispensável para os procedimentos de pagamento. Igualmente, é necessário verificar se cada um dos supervisores está visível no ambiente de validação de bolsa, uma vez que somente são listados nesse ambiente os supervisores que foram incluídos no Plano de Trabalho (PT) do mês de referência.

Além disso, para fins de regularização dos critérios de pagamento da bolsa, em relação às datas de realização das atividades de supervisão, deverá ser validada a bolsa do Supervisor que comprovar realização da visita no mês de referência de validação da bolsa.

Para validar a bolsa, o Tutor responsável deverá acessar o WP, conforme passos descritos nesse tutorial.

Esclarecemos que somente serão listados os nomes dos supervisores para validação de bolsa cujo PT tenha sido finalizado para o mês de referência.

Recomendamos a leitura integral desse tutorial para que não haja dúvidas quanto ao acesso ao WP e realização dessa atividade.

Equipe PROJETO MAIS MÉDICOS PARA O BRASIL

### **TUTORIAL - VALIDAR BOLSA DE SUPERVISOR**

#### **1º PASSO: ACESSO AO WEB PORTFÓLIO**

- $\triangleright$  Abra um Navegador Web, cuja versão deverá ser no mínimo uma das apresentadas abaixo:
	- *1) Google Chrome – versão 15.0 ou superior;*
	- *2) Mozilla Firefox – versão 12.0 ou superior;*
	- *3) Mac OS Safari – versão 5.0 ou superior (para PC);*
- Digite ou copie e cole na barra de endereço do navegador o seguinte *link*:

### <http://sistemas.unasus.gov.br/webportfolio>

 Ao visualizar a página de apresentação do **WEB PORTFÓLIO**, clique em "**Acessar"** dentro do ícone do "**MAIS MÉDICOS**", conforme indicado na figura abaixo:

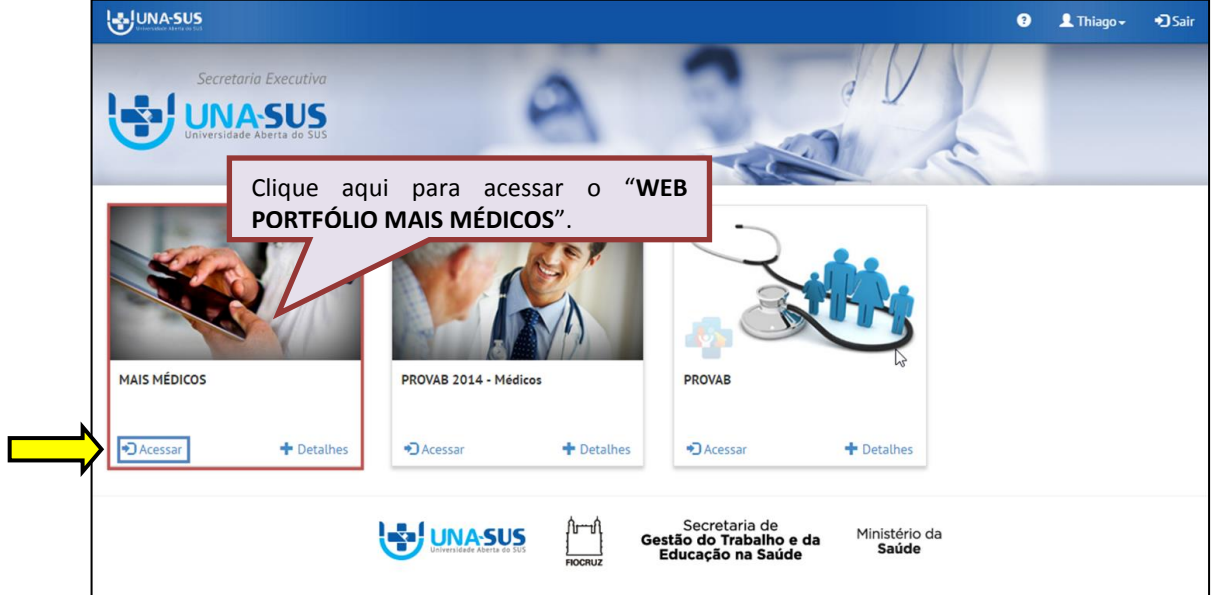

#### **2º PASSO: LOGIN**

 Para fazer o *login*, digite o seu "**CPF**" (somente números) ou "**E-MAIL**", "**SENHA**" do Acesso UNA-SUS, e clique em "**Acessar**".

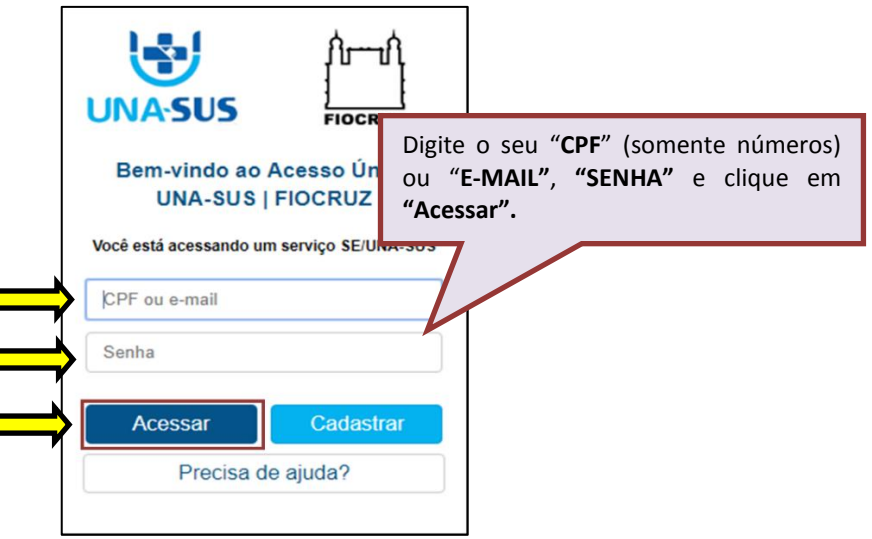

#### **3º PASSO: WEB PORTFÓLIO – VALIDAR BOLSA DO SUPERVISOR**

 O **Web Portfólio Mais Médicos** é o ambiente de interação que reúne as atividades desenvolvidas por todos os participantes do Projeto Mais Médicos para o Brasil.

 Ao acessar o sistema, o Tutor visualizará esse ambiente conforme figura abaixo, o qual possui todas as ferramentas de navegação referentes às atividades vinculadas à sua Instituição Supervisora (IS).

 Para validar a bolsa do Supervisor, o Tutor deve clicar na seção "**Operações**", conforme indicado na figura abaixo, bem como clicar no ícone "**Acessar**", na caixa "**Validar Bolsa do Supervisor**", para abrir a lista de ano/mês contendo os nomes dos Supervisores para Validação de Bolsa.

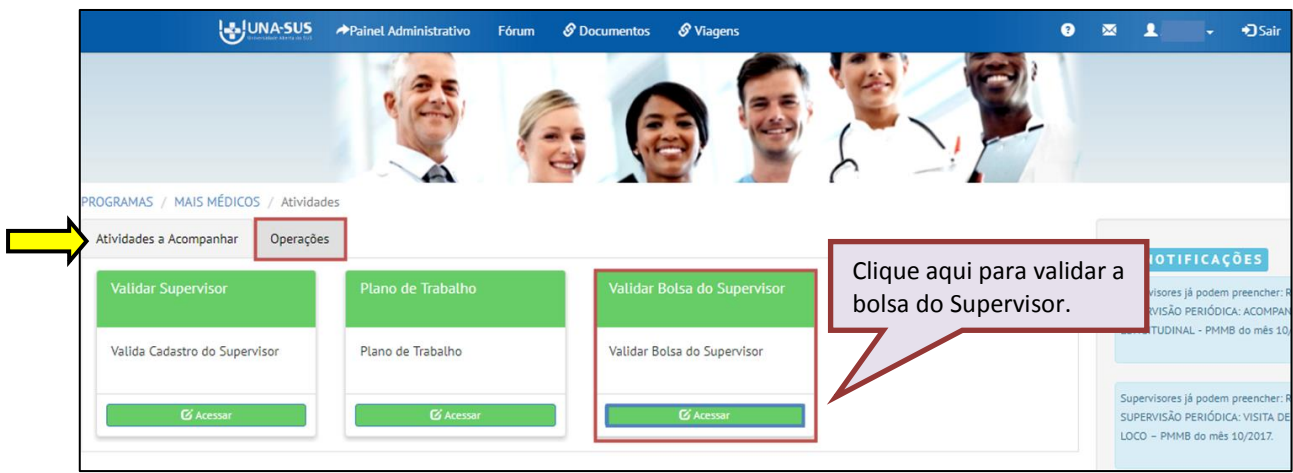

#### **4º PASSO: SELECIONAR O ANO E O MÊS DE REFERÊNCIA DE VALIDAÇÃO DE BOLSA**

 Conforme indicado na figura abaixo, o Tutor deverá selecionar o "**Ano"** e o "**Mês"** de referência de validação de bolsa do Supervisor.

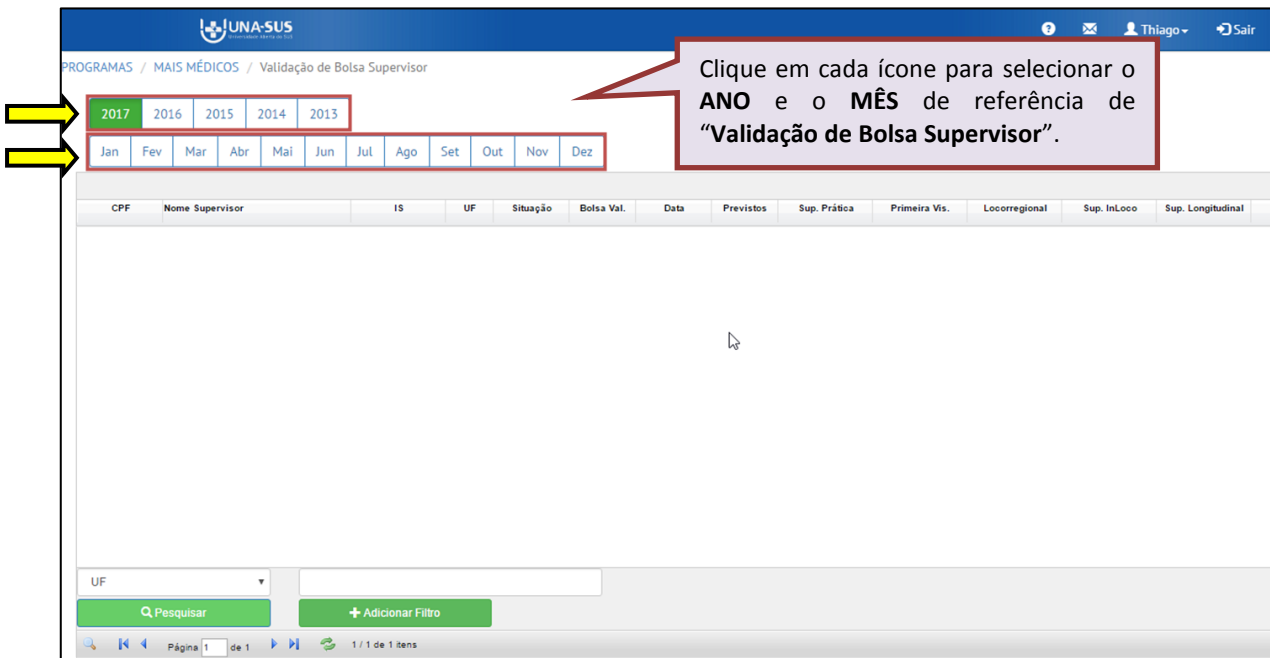

#### **5º PASSO: CONFIMAR A VALIDAÇÃO DE BOLSA DO SUPERVISOR**

- Nesse ambiente, conforme indicado na figura abaixo, serão apresentados todos os supervisores vinculados a sua IS. O Tutor poderá localizar o Supervisor utilizando o filtro na parte inferior da tela.
- **Somente serão listados os nomes dos supervisores para validação de bolsa cujo PT tenha sido finalizado para o mês de referência.**

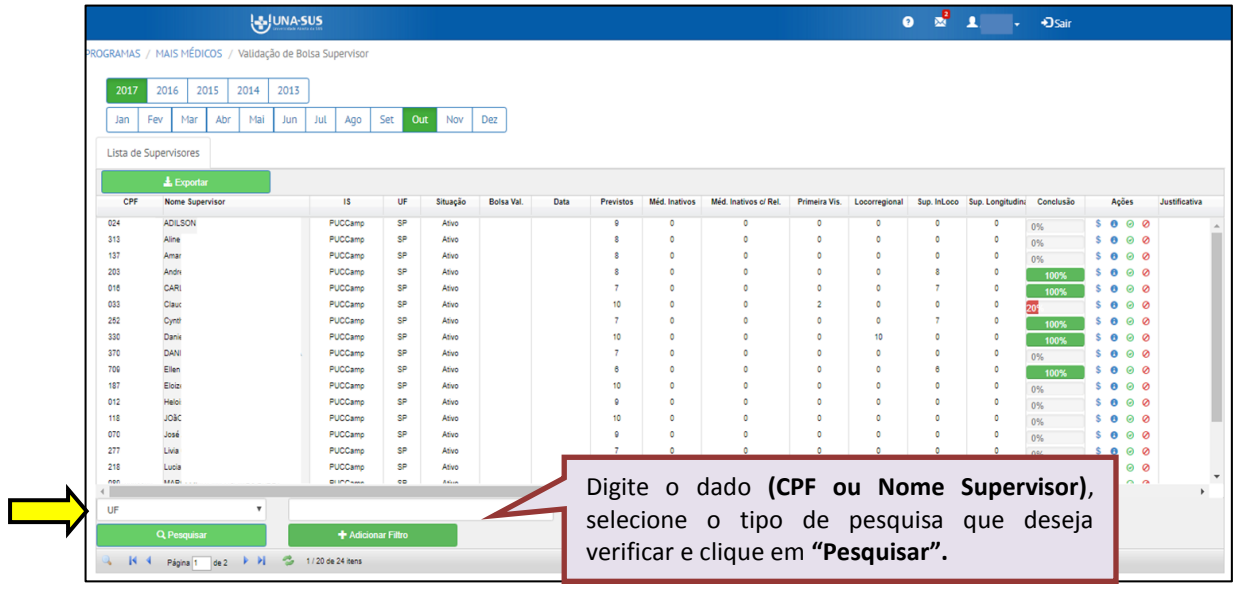

 Antes de validar a bolsa do Supervisor, na coluna "**Ações"**, o Tutor poderá verificar no ícone **" i "** a lista de Médicos Participantes que foram vinculados ao Supervisor no PT, bem como se o relatório foi postado ou não, e o quantitativo de médicos ativos e/ou inativos no WP.

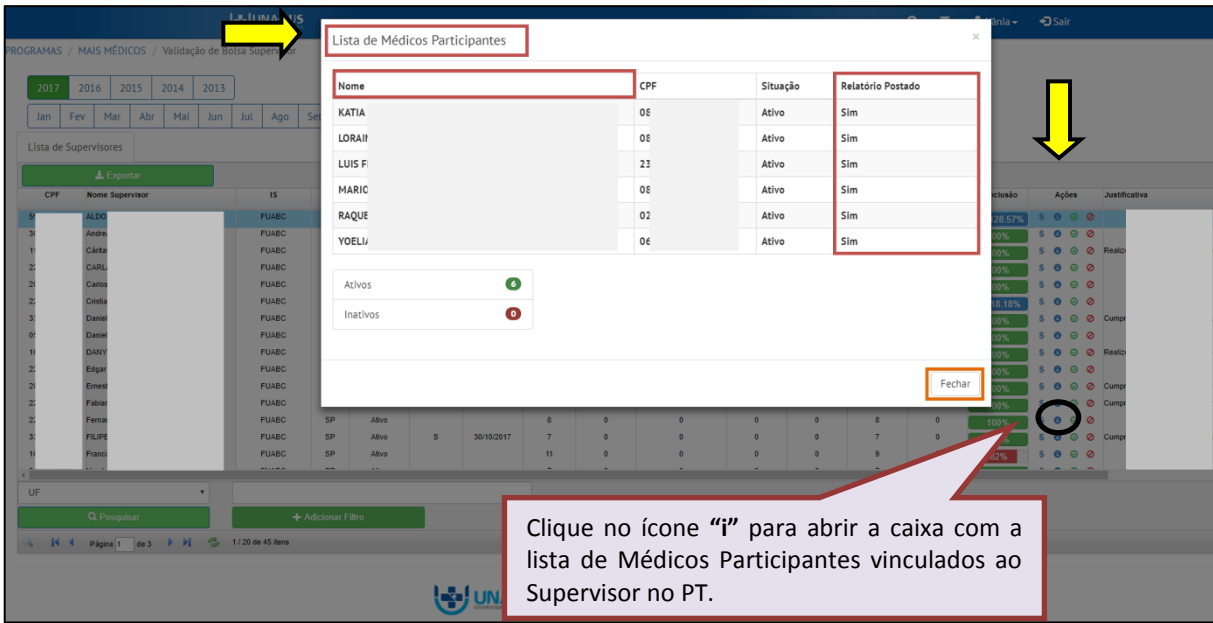

- Na coluna "**Conclusão"**, o Tutor poderá verificar o percentual de relatórios postados considerando o total de relatórios previstos no PT, descontados os Médicos Participantes inativos, cuja inativação tenha sido realizada após a elaboração do PT.
- O percentual destacado em **azul** indica que o Supervisor postou um total de relatórios superior ao previsto no PT; Percentual destacado em **vermelho** indica que o Supervisor ainda não postou todos os relatórios previstos no PT; Percentual destacado em **verde** indica que o Supervisor cumpriu todas as atividades programadas.

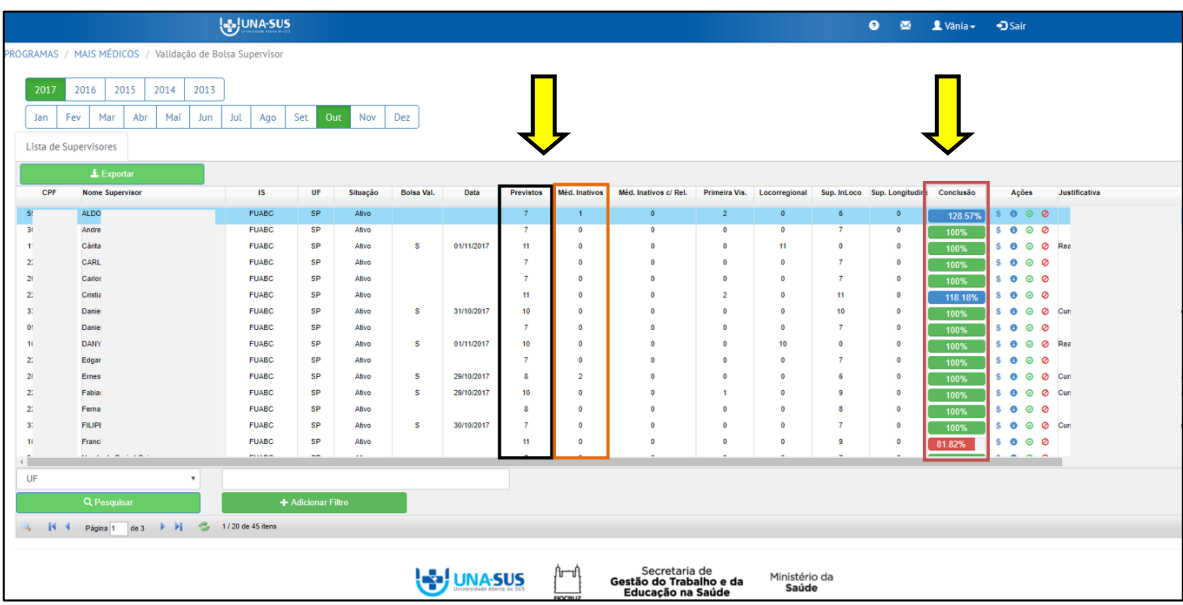

 Para confirmar a "**Validação de Bolsa Supervisor**" selecione a bolsa do supervisor clicando no ícone **""** da coluna "**Ações**", conforme indicado na figura abaixo.

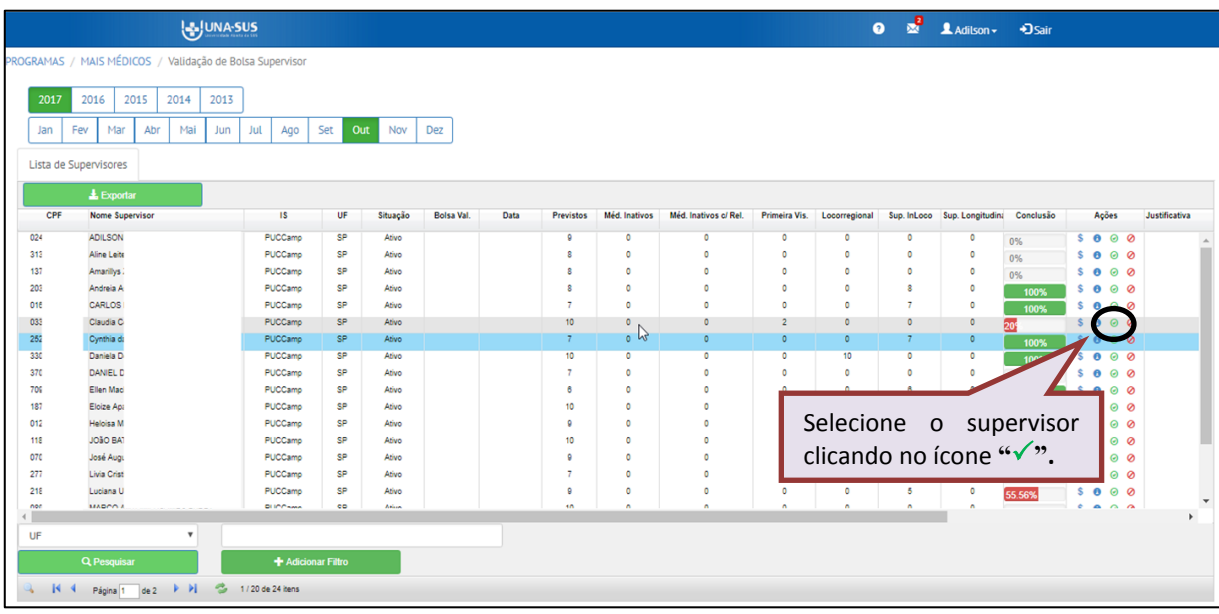

 Na tela abaixo, o Tutor deverá descrever a **justificativa** para a validação de bolsa de Supervisor, com no máximo de 255 caracteres. Após a descrição do motivo, para finalizar a validação, clique em "**Enviar**". O texto digitado será salvo automaticamente pelo sistema. Após confirmar o envio da justificativa da Validação de Bolsa do Supervisor, será apresentada a seguinte mensagem de alerta à direita da tela:

### **LA JUNA-SUS** Validação de Bolsa Justificativa Descreva a justificativa com no máximo 255 caracteres.  $254$  rams Cancelar Clique **"Enviar**" para VALIDAR a bolsa.

#### *"Operação realizada com sucesso. "*

#### **6º PASSO: NÃO AUTORIZAR OU CANCELAR A VALIDAÇÃO DE BOLSA DO SUPERVISOR**

 Para não autorizar ou cancelar a validação de bolsa de um Supervisor feita de forma equivocada, deverá clicar no ícone "Não Autorizar" => "<sup>O</sup>", conforme indicado na figura abaixo.

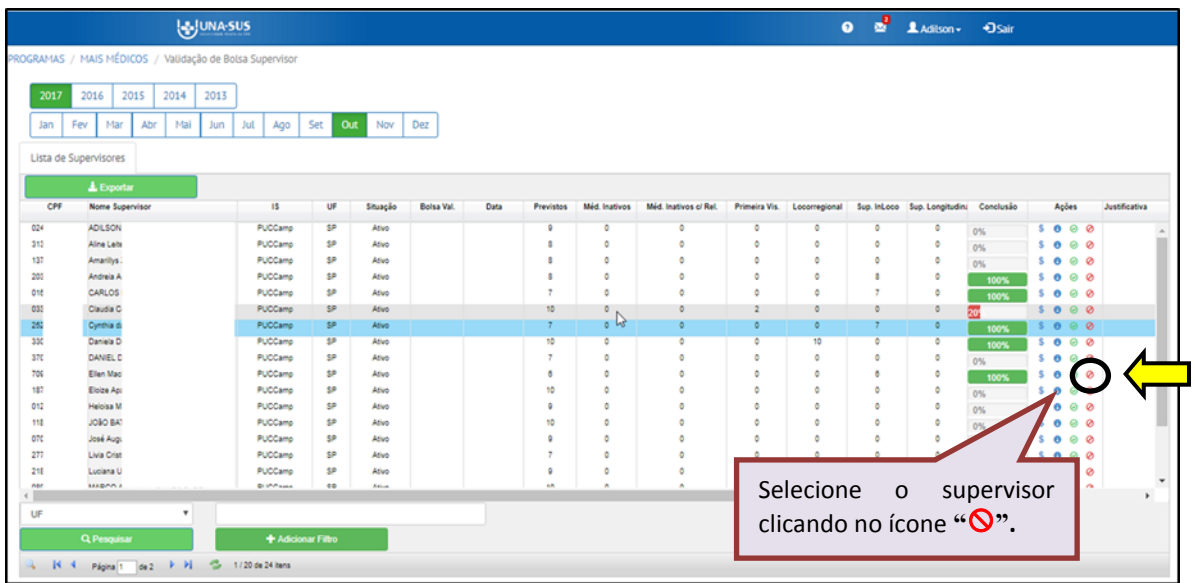

 Conforme indicado na figura abaixo, o Tutor deverá descrever a justificativa da **NÃO VALIDAÇÃO/CANCELAMENTO** da validação de bolsa do Supervisor, com no máximo 255 caracteres. Após a descrição do motivo, para finalizar, deverá clicar em "**Enviar**". O texto digitado será salvo automaticamente pelo sistema. Após confirmar o envio da justificativa será apresentada a seguinte mensagem de alerta à direita da tela:

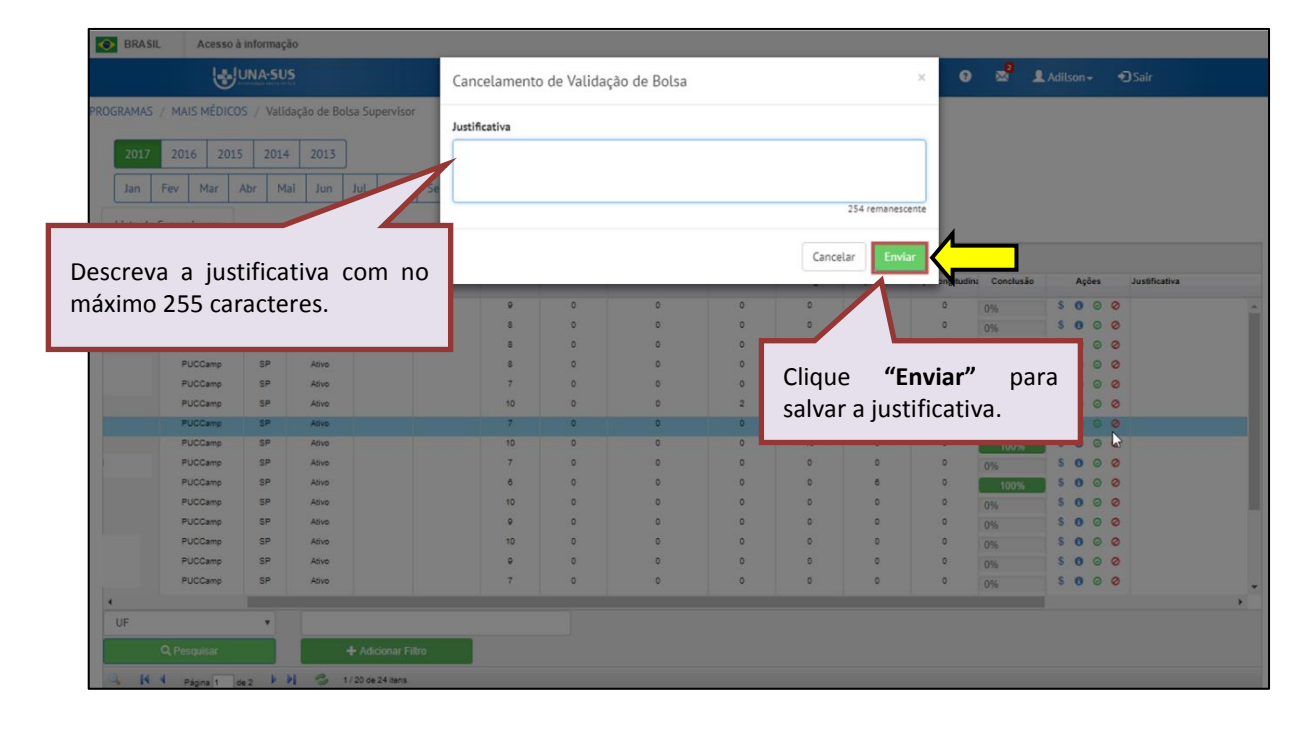

*"Operação realizada com sucesso."*

#### **7º PASSO: ENCERRAR SESSÃO**

 $\triangleright$  Por questão de segurança e garantia da integridade da sua conta, além de clicar no ícone "**Sair"**, feche o navegador para sair completamente da Federação UNA-SUS.

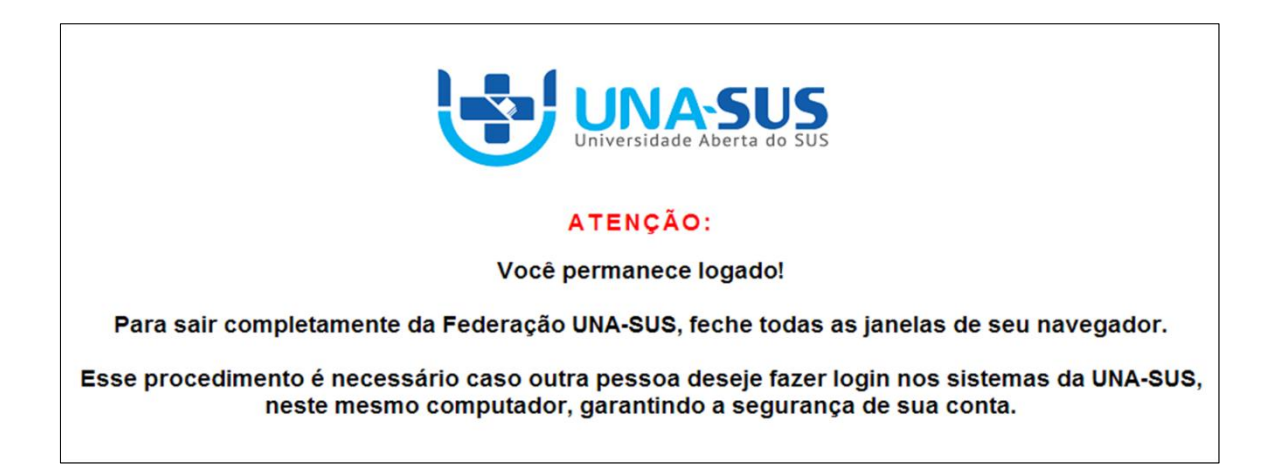

**OBSERVAÇÃO: Em caso de dúvidas, favor acessar o Suporte Técnico da UNA-SUS, disponível no endereço eletrônico**:<https://sistemas.unasus.gov.br/suporte/>